1. http://www.medicalonline.jp/ にアクセスすると以下の画面が表示されるので、アイコン(人型)をクリックし ます。

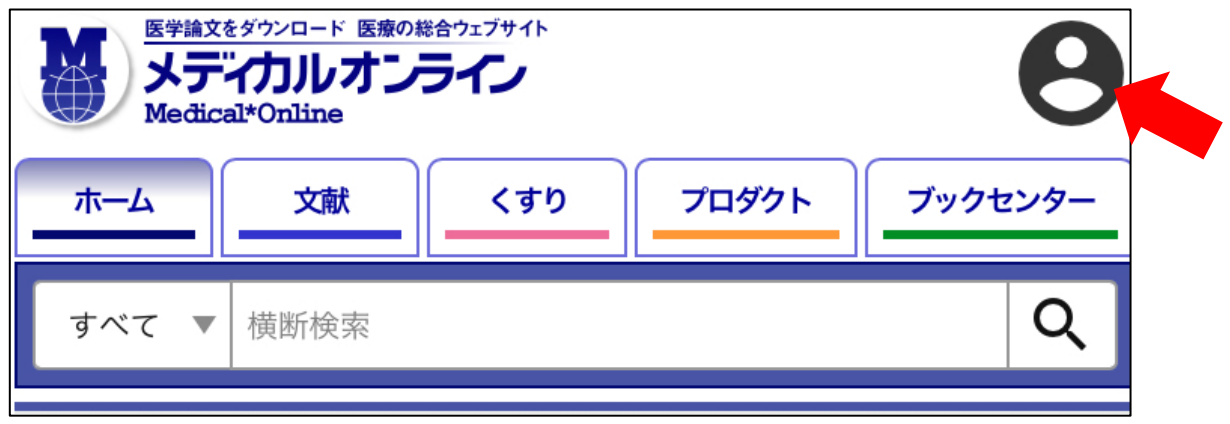

2. 以下のようなログイン画面が表示されますので、「学認認証の方はこちらへ」をクリックします。

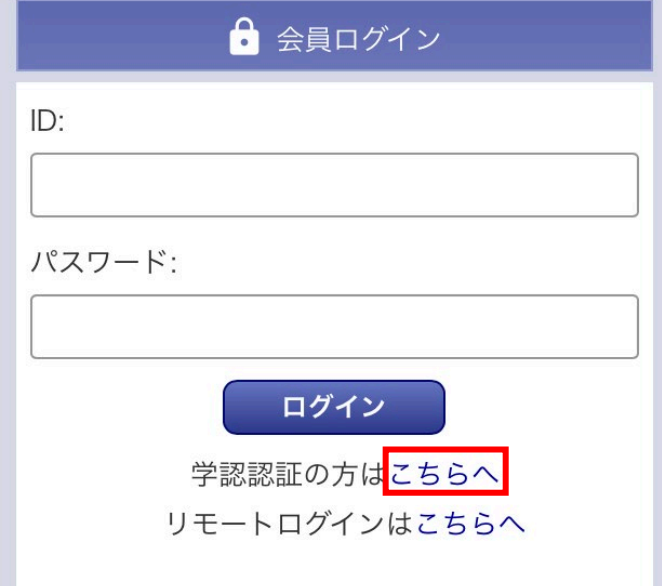

3. 以下のような所属機関の検索画面が表示されます。「大阪公立大学」をサーチすると名称が表示されるので、 選択ボタンをクリックします。

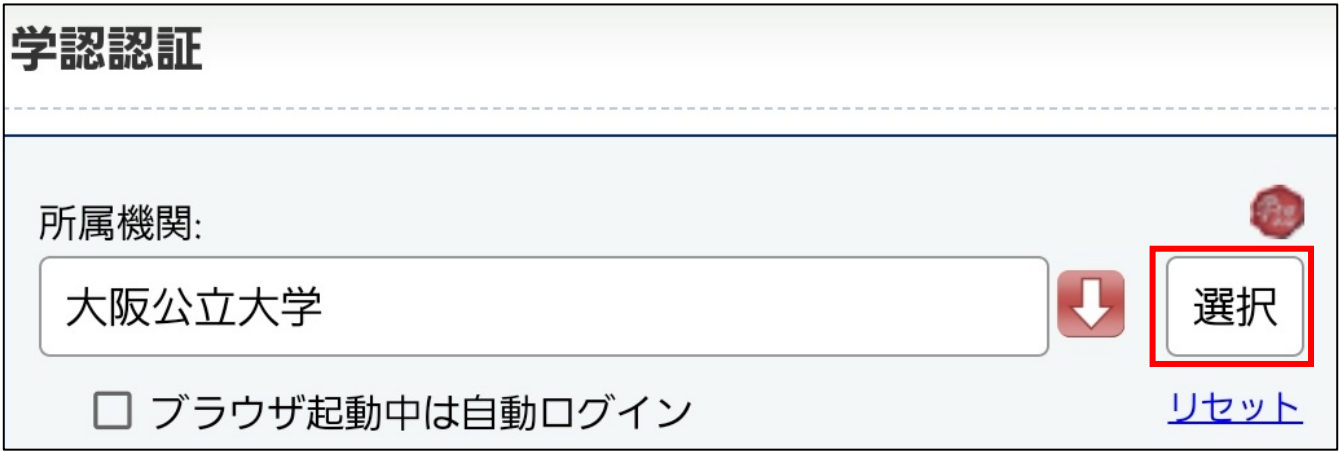

4. 大阪公立大学の学術認証フェデレーションのログイン画面が表示されますので、OMU 認証システムの 「OMUID」と「パスワード」を入力し、「Login」をクリックします。

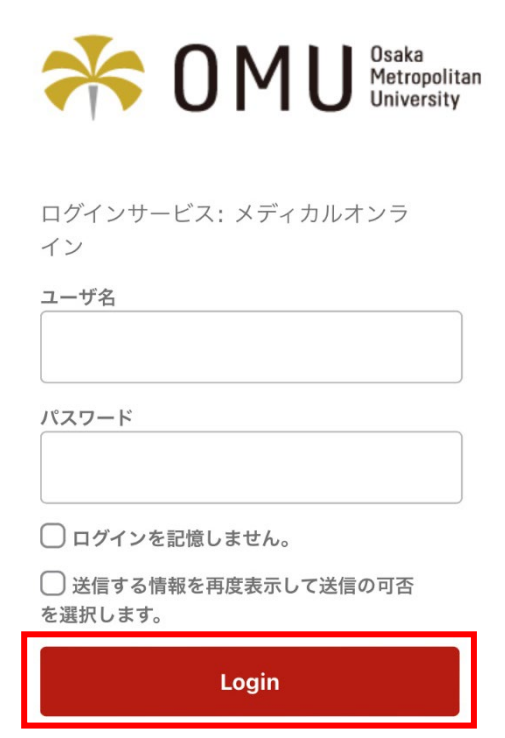

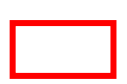